## QBiC MS-1 Firmware update procedure

2013-12-18

Step1. Check the version of your camera

Press the power button to start MS-1.

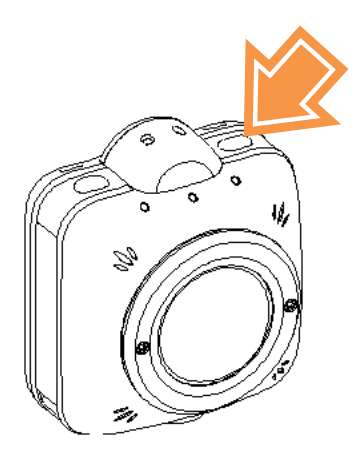

 Verify that WiFi LED is on. If WiFi LED is off, press the WiFi button and wait until WiFi LED turns on.

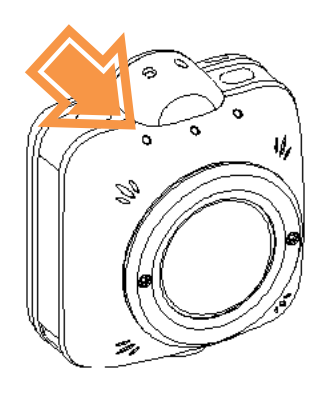

- Connect your smartphone to MS-1 through WiFi setting of your smartphone.
- Start "QBiC APP". Verify that Live View is displayed correctly.

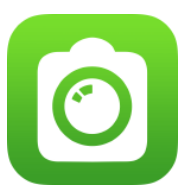

Select "Information" in the "Detail" menu of the app.

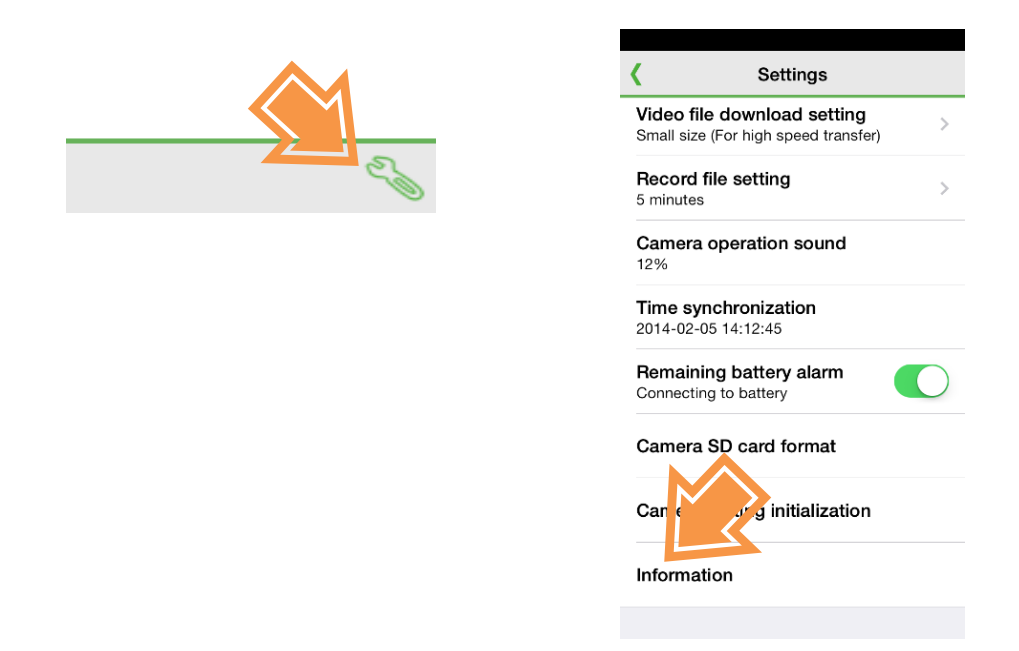

 Version information will be displayed. If the FW version of your camera is not the latest one, proceed to Step2 to update it.

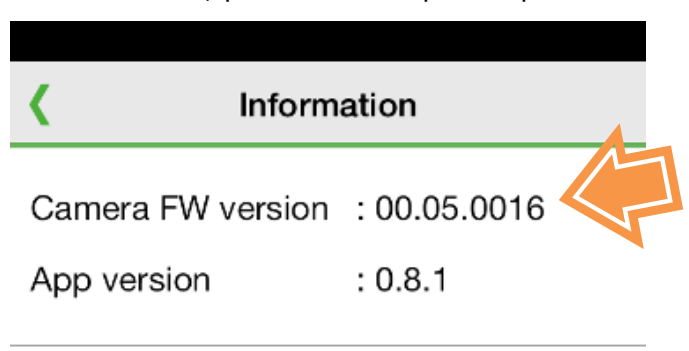

Step2. Preparation

Copy the latest FW file to the root folder of the microSD(SDHC, SDXC) card.  $\bullet$ 

FW file name:  $ms1fw_{*******}$  bin (\*\* \*\* \*\*\*\*\* indicates the version.)

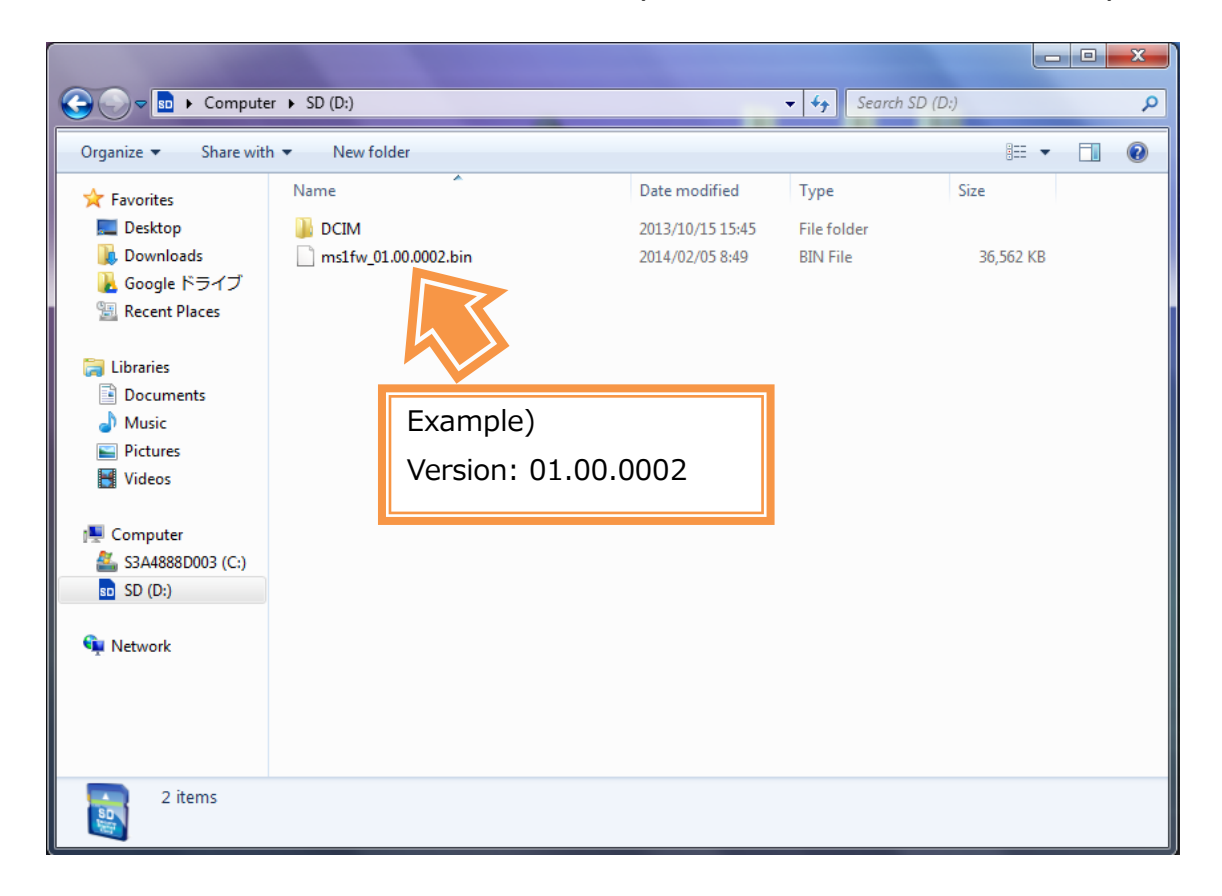

## Step3. Firmware update

MS-1 needs to have enough battery charge to update its FW. Use the AC adapter when the battery charge is low.

- ① Verify that the power of MS-1 is off. When the power is on, press the power button to power off MS-1.
- ② Insert the microSD card to the card slot of MS-1.
- ③ Press the power button to start MS-1.
- ④ LED in the left will turn green. The update process will start.
- ⑤ 3 LEDs will turn green. MS-1 will automatically restart.
- ⑥ Then MS-1 will restart again. (In other words, MS-1 will restart twice.)
- ⑦ The update process will complete when Power LED (in the center) and WiFi LED (in the left) turn after the second restart.
- ⑧ Power off MS-1 and remove the microSD card.
- ⑨ Verify that the FW version is the latest one.

The camera will automatically do the update from  $\circled{3}$  to  $\circled{2}$ . Please do not touch any button of the camera during the update process.